**Sokrates-Bewerbermodul BAfEP Oberwart (BAfEP, Fachschule, Kolleg für Elementarpädagogik, Kolleg für Sozialpädagogik)**

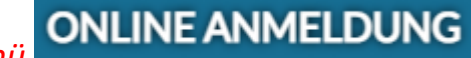

**1)** *Das Menü* **ONLINE ANMELDUNG** *auf der Homepage führt direkt zur Startseite im Bewerbermodul.* 

Schule: BAfEP Oberwart Schulform: Elementarpädagogik (5-jährig)

Herzlich Willkommen zur Erstanmeldung bei der von Ihnen angestrebten Schule. In den folgenden Schritten erfassen oder ergänzen Sie Daten zur Person, Wohnsituation und Schullaufbahn.

Bitte beachten Sie, dass Ihre Eingaben erst nach Abschluss der letzten Seite mit dem Klick auf Bewerbung endgültig speichern gesichert werden. Bei vorzeitigem Abbruch gehen Ihre Eingaben verloren. Durch Eingabe Ihrer E-Mail Adresse und einem Passwort beim letzten Schritt haben Sie später die Möglichkeit zur Änderung der Daten.

Nächste Seite

Bestehende Bewerbung bearbeiten (Login)

- a) "**Nächste Seite**" startet eine neue Anmeldung
- b) Über "**Bestehende Bewerbung bearbeiten (Login)**" kann eine bereits gespeicherte Anmeldung wieder geöffnet und verändert werden (**Voraussetzung**: ein Account wurde bei der letzten Speicherung angelegt!)
	- a. Die Anmeldedaten aus dem Bewerbermodul werden regelmäßig ins Schülerverwaltungsprogramm Sokrates übernommen – ab diesem Zeitpunkt sind online keine Änderungen mehr möglich!
	- b. Nach der Übernahme der Daten in Sokrates erhalten Sie von der Schule ein Bestätigungsmail (Voraussetzung ist die Angabe einer gültigen E-Mailadresse bei der Anmeldung)!

### *2) Grunddaten des Bewerbers*

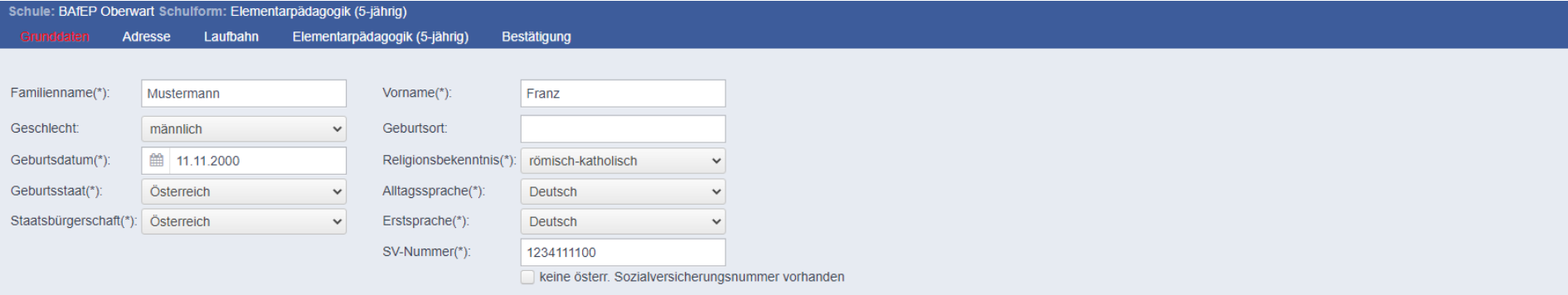

Bitte beachten Sie, dass mit einem (\*) gekennzeichnete Felder unbedingt auszufüllen sind. Bei Religionsbekenntnis stehen nur die in Österreich anerkannten Religionsgemeinschaften zur Auswahl. Haben Sie ein anderes Religion Religionsbekenntnis. Die Sozialversicherungsnummer tragen Sie bitte als vierstellige Nummer ein, gefolgt vom sechsstelligen Geburtsdatum (Beispiel: 9999010100).

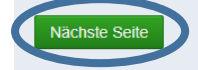

## *3) Adresse (Erziehungsberechtigte)*

*a) Eine Adressart (z.B.: Mutter) wird ausgewählt und die erforderlichen Daten eingegeben!*

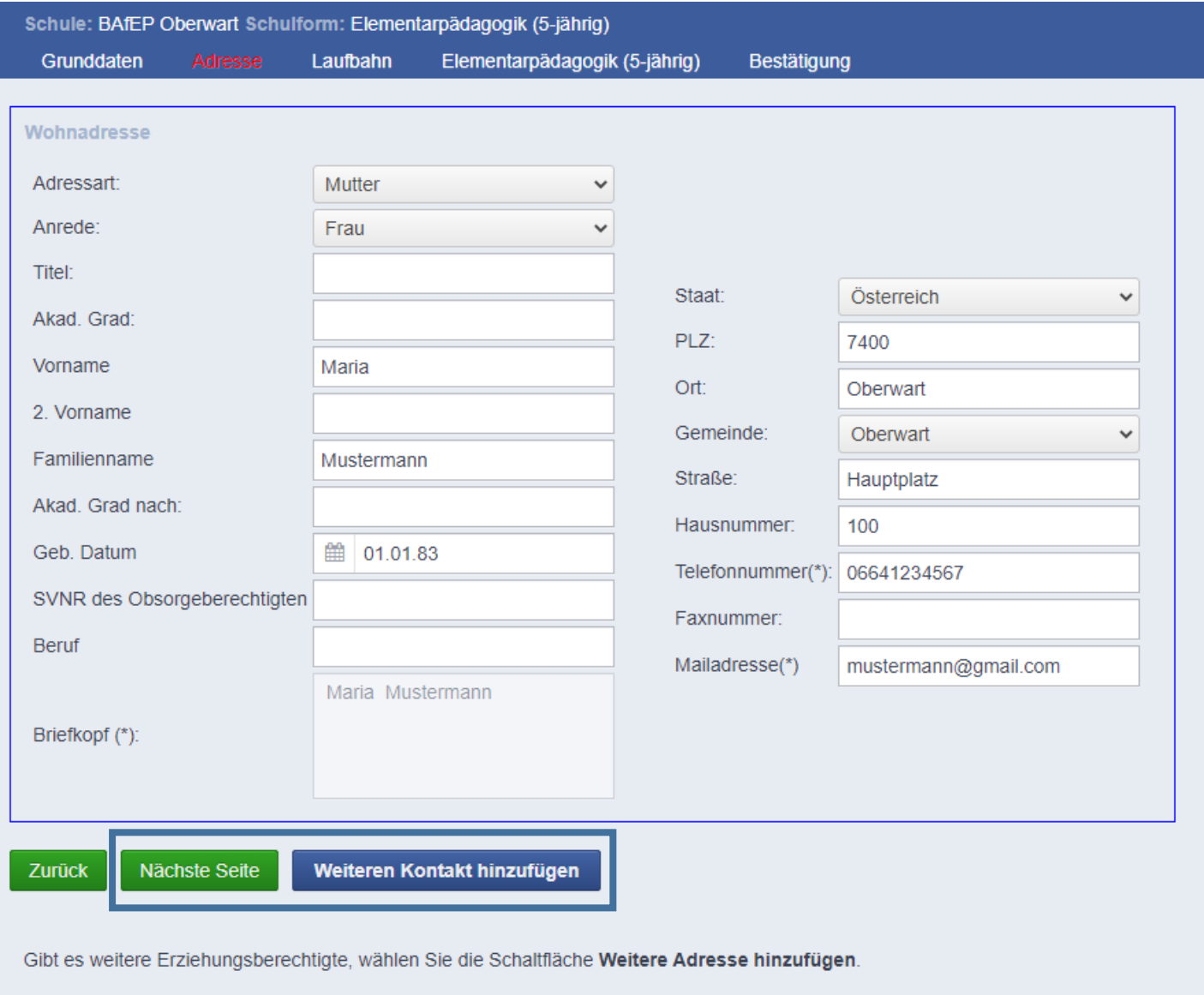

*b) Über "Weiteren Kontakt hinzufügen" kann eine weitere erziehungsberechtigte Person erfasst werden (z.B.: Vater).*

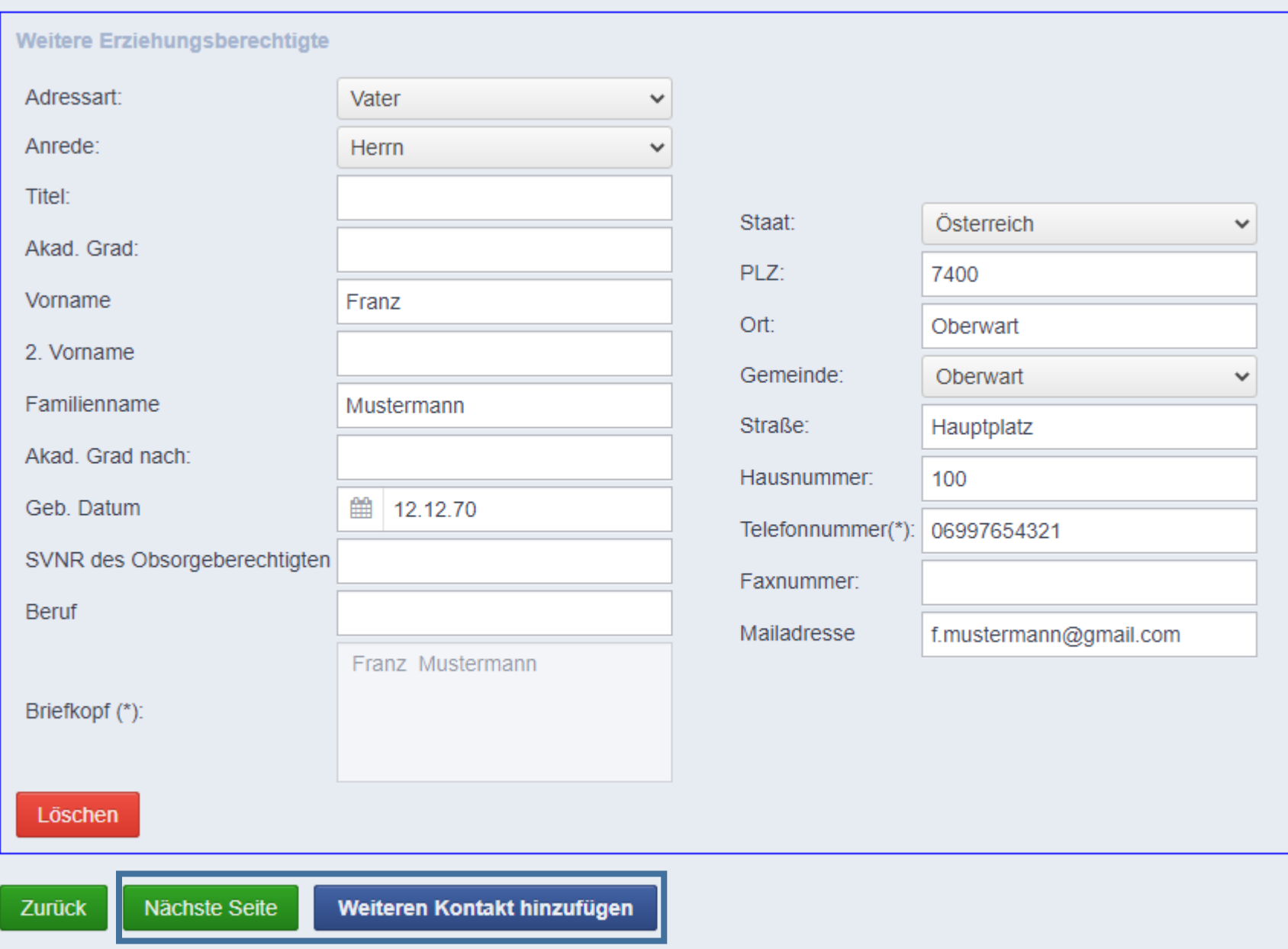

#### *4) Laufbahn*

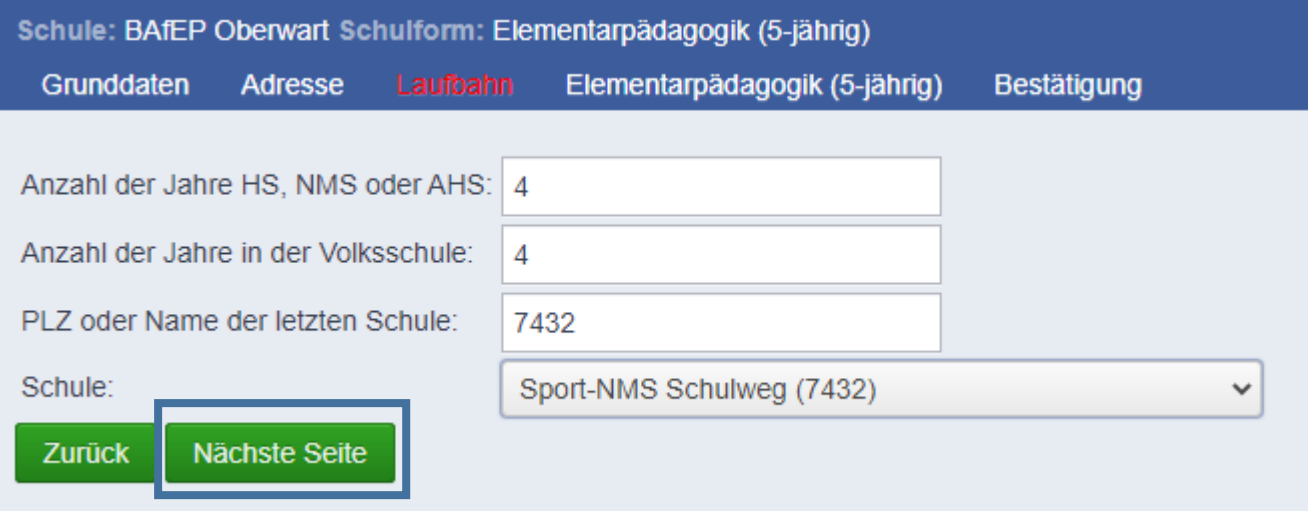

# *5) Allgemeines (Auswahl der gewünschten Schulform und Internat falls notwendig)*

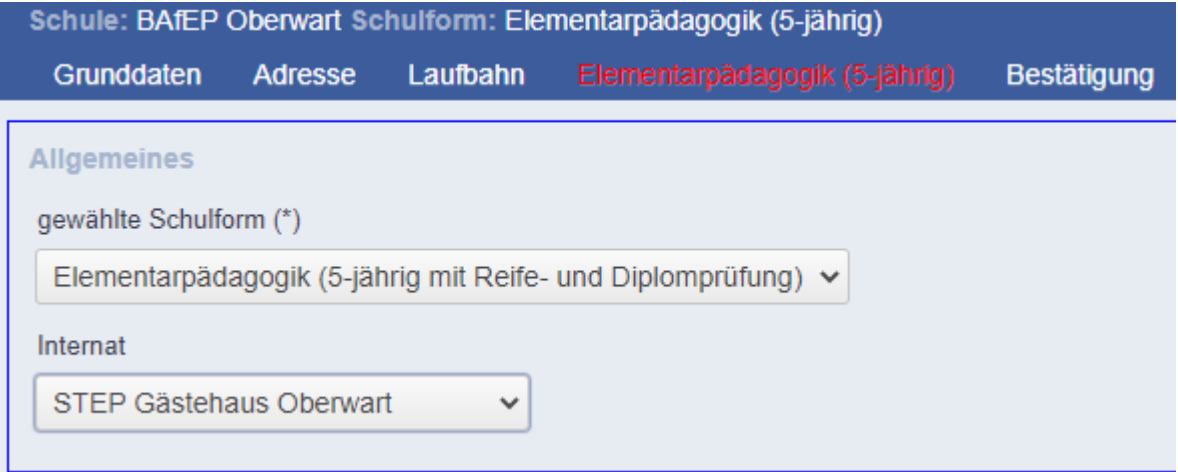

Bitte unbedingt die gewünschte Schulform auswählen!

#### *6) Bestätigung*

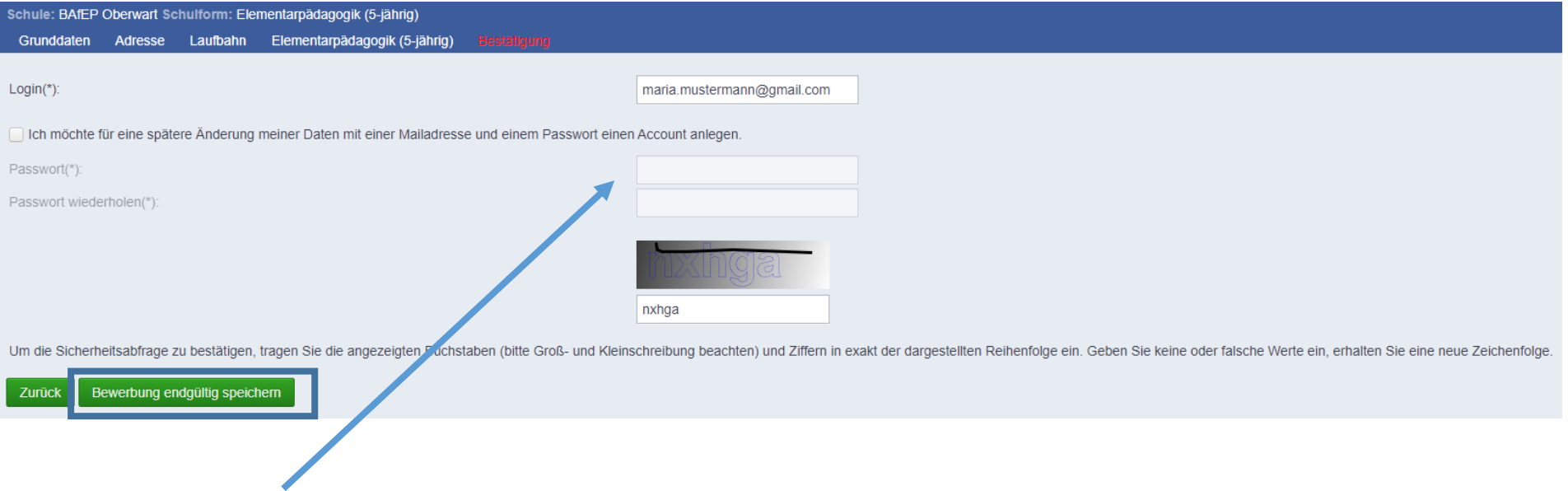

- Wird ein Account angelegt, können die eingegebenen Daten solange geändert werden, bis die Daten ins Schülerverwaltungsprogramm übernommen werden!
- Über "**Bewerbung endgültig speichern**" können die eingegebenen Daten auch ohne Account gespeichert werden